# **Raccogli pacchetto di supporto su Identity Services Engine**

# **Sommario**

Introduzione Pacchetto di supporto Collect su Cisco ISE Passaggio 1. Abilitazione dei debug per i componenti ISE Passaggio 2. Ricreare il problema Passaggio 3. Disabilita debug Passaggio 4. Raccogli pacchetto di supporto

## **Introduzione**

Questo documento descrive come ottenere il pacchetto di supporto da Cisco ISE 3.x tramite CLI o GUI, che contiene i dati vitali necessari per la risoluzione dei problemi ISE.

# **Pacchetto di supporto Collect su Cisco ISE**

## **Passaggio 1. Abilitazione dei debug per i componenti ISE**

La risoluzione dei problemi relativi a diversi tipi di problemi richiede l'uso di diverse serie di registri. Il tecnico TAC deve fornire un elenco completo dei debug necessari. Tuttavia, ISE 3.x dispone di categorie di debug preconfigurate che è possibile utilizzare per raccogliere i logo iniziali e velocizzare la risoluzione delle richieste.

L'elenco dei debug richiesto dal tecnico TAC deve sempre avere la priorità su tale elenco.

Per individuare questi debug preconfigurati, accedere a Operations > Troubleshoot > Debug Wizard > Debug Profile Configuration.

Scegliere la funzionalità per cui devono essere attivati i debug selezionando la casella di controllo appropriata all'inizio di ogni riga, ad esempio 802.1x (rosso), e passare alla selezione del nodo (verde):

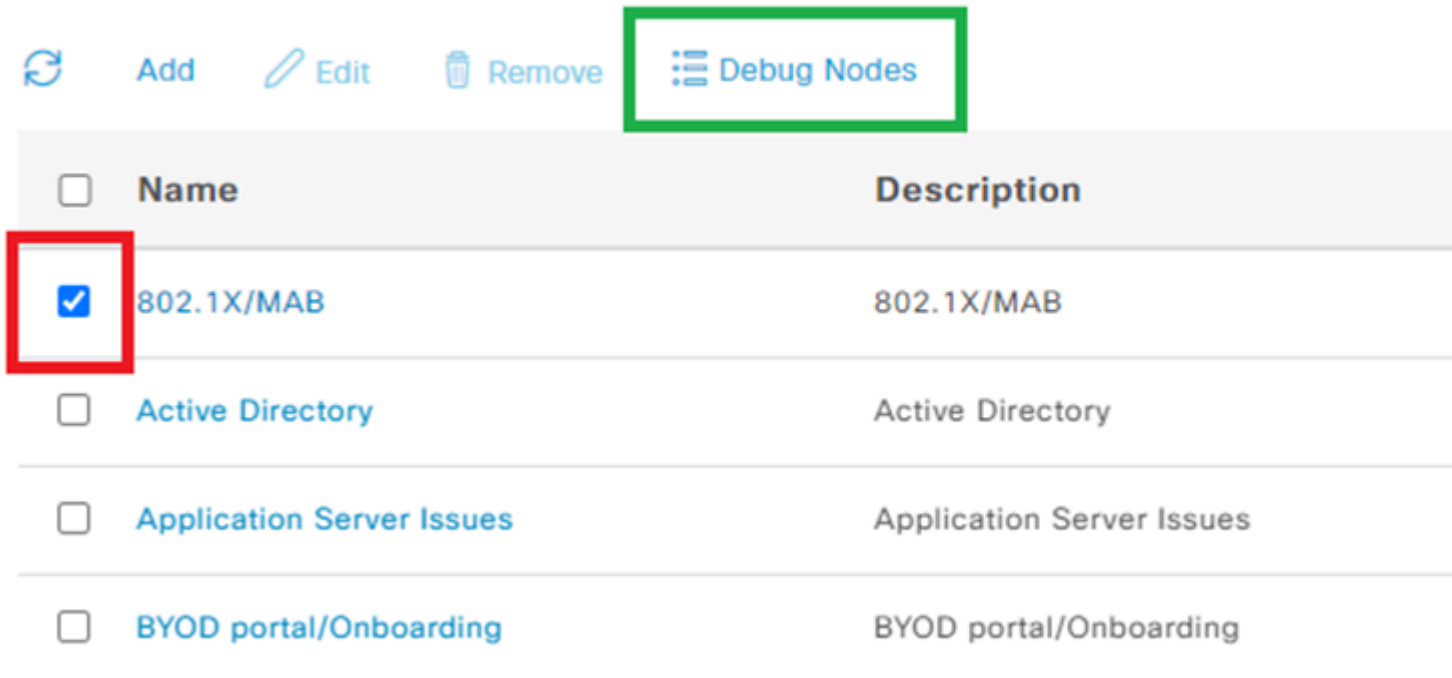

Scegliere quindi i nodi per i quali devono essere attivati i debug selezionando la casella di controllo appropriata all'inizio di ogni riga (in rosso) e salvando le modifiche (in verde):

## **Debug Nodes** 802.1X/MAB Selected profile Choose on which ISE nodes you want to enable this profile. Ø **Host Name** Persona Role Ø  $\blacktriangledown$ ise322.example.com Administration, Monitoring, Policy Service **STANDALON**

La pagina viene nuovamente spostata in Configurazione profilo di debug e lo stato del debug viene modificato in ABILITATO con le informazioni sui nodi che eseguono questi debug.

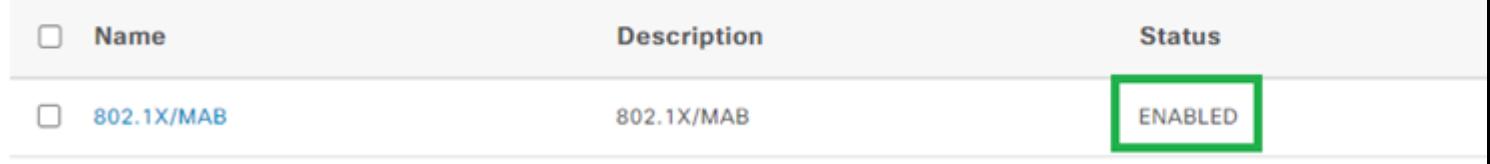

### **Passaggio 2. Ricreare il problema**

Quando tutti i debug necessari sono abilitati, ricreare il problema per generare i log. Se il problema non può essere attivato manualmente, è necessario attendere l'occorrenza successiva. Se il problema si è verificato prima dell'attivazione dei debug, le informazioni disponibili non sono sufficienti per risolvere il problema. Idealmente, il pacchetto di supporto deve essere raccolto subito dopo il verificarsi del problema. Tenete presente le informazioni supplementari necessarie per l'analisi del log:

- data e ora della ricreazione
- qualsiasi ID univoco per l'evento, ad esempio indirizzo MAC, indirizzo IP, nome utente o ID sessione (che dipende dalle circostanze, in genere MAC/IP + nome utente è sufficiente)

### **Passaggio 3. Disabilita debug**

Subito dopo aver ricreato il problema, disattivare i debug per evitare che i log appena generati vengano sovrascritti da un numero eccessivo di log. A tale scopo, ripetere le azioni dal Passaggio 1., ma ora nella pagina di selezione dei nodi, deselezionare le caselle di controllo appropriate e salvare come in precedenza.

# Debug Nodes

802.1X/MAB Selected profile

Choose on which ISE nodes you want to enable this profile.

### Ø

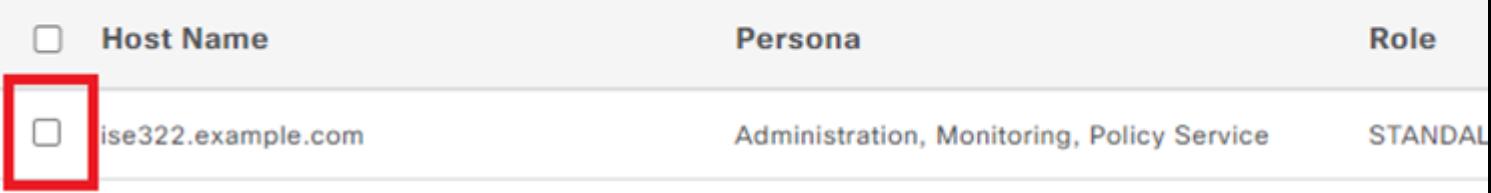

### **Passaggio 4. Raccogli pacchetto di supporto**

Passa a Operations > Troubleshooting > Download Logs e scegliere il nodo ISE (quello in cui sono stati abilitati i debug). Nella scheda di ogni nodo sono disponibili due opzioni: Raccogli pacchetto di supporto (rosso) o scarica file di registro specifico - Registri di debug (arancione).

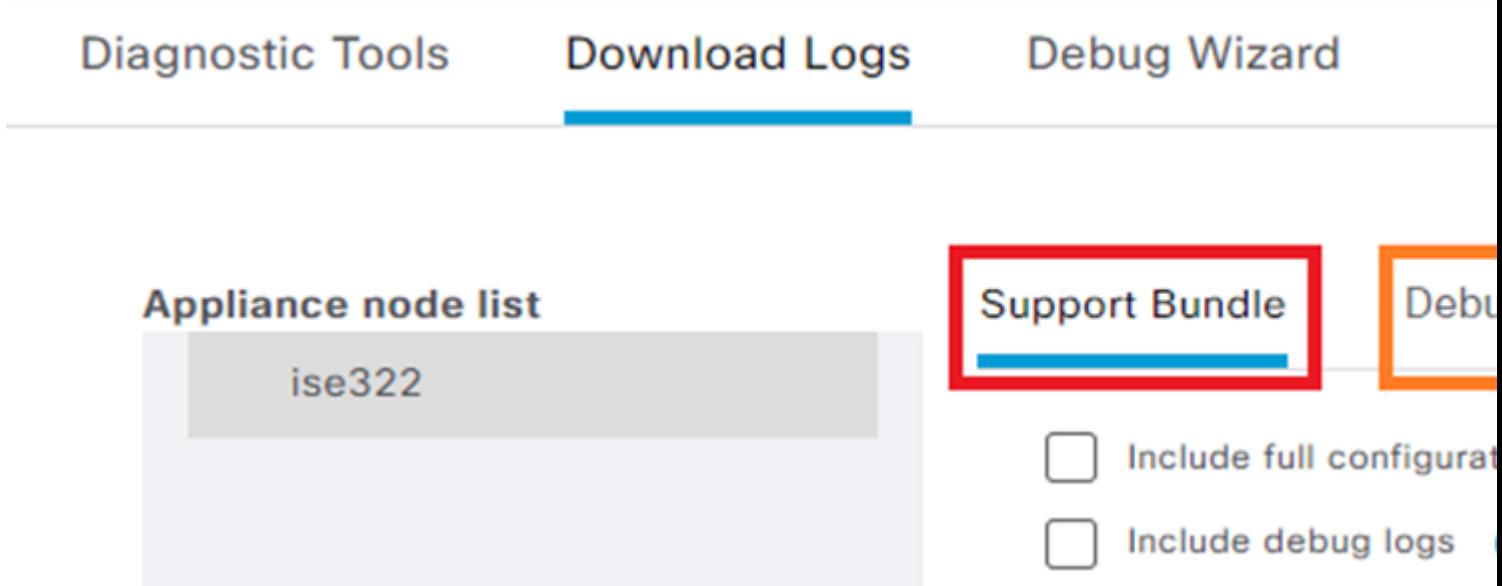

Per i log di debug, viene visualizzato un elenco completo di tutti i file di log disponibili. Dopo aver fatto clic sul nome del file, questo viene scaricato.

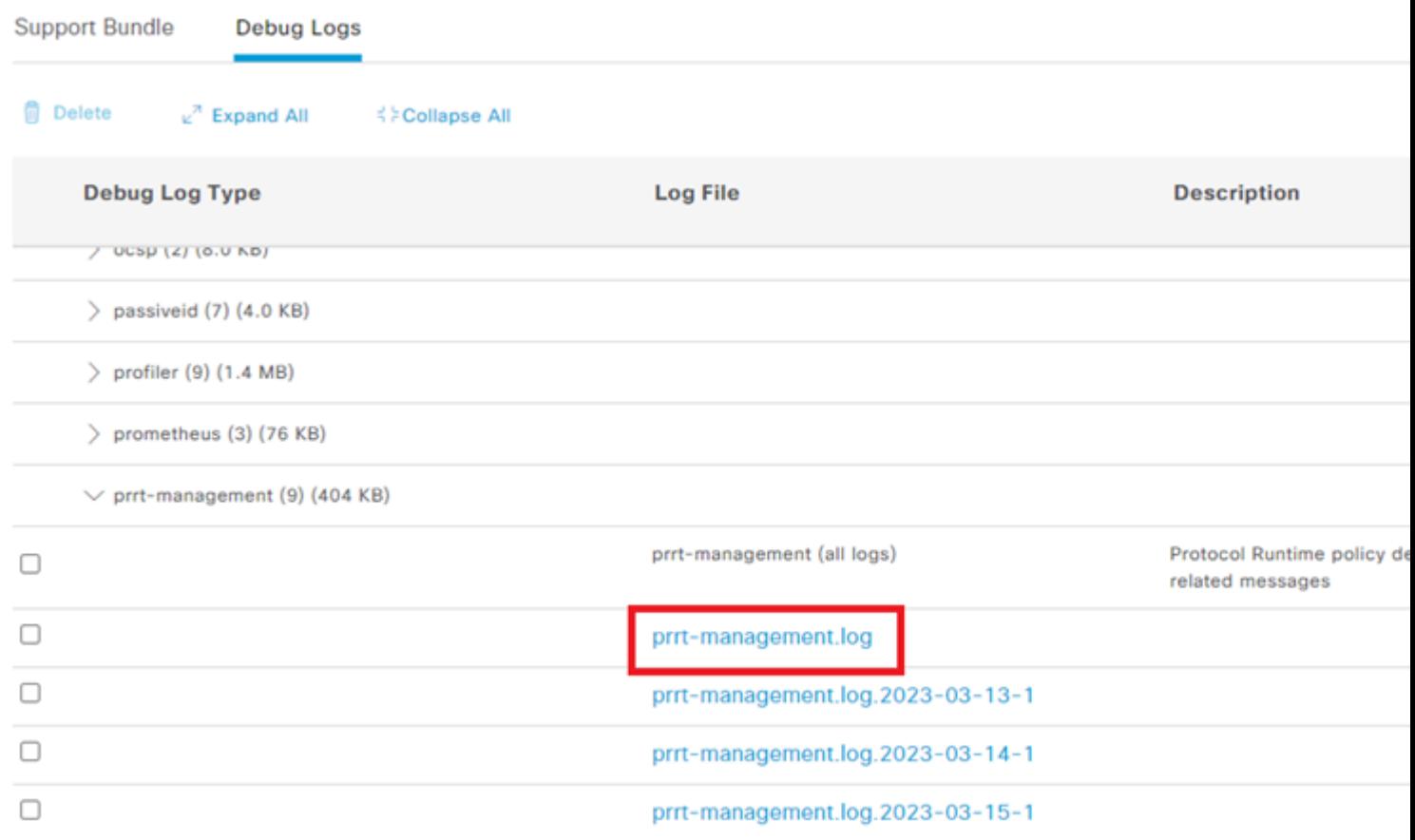

Il pacchetto di supporto è un pacchetto che contiene tutti i registri dei gruppi selezionati.

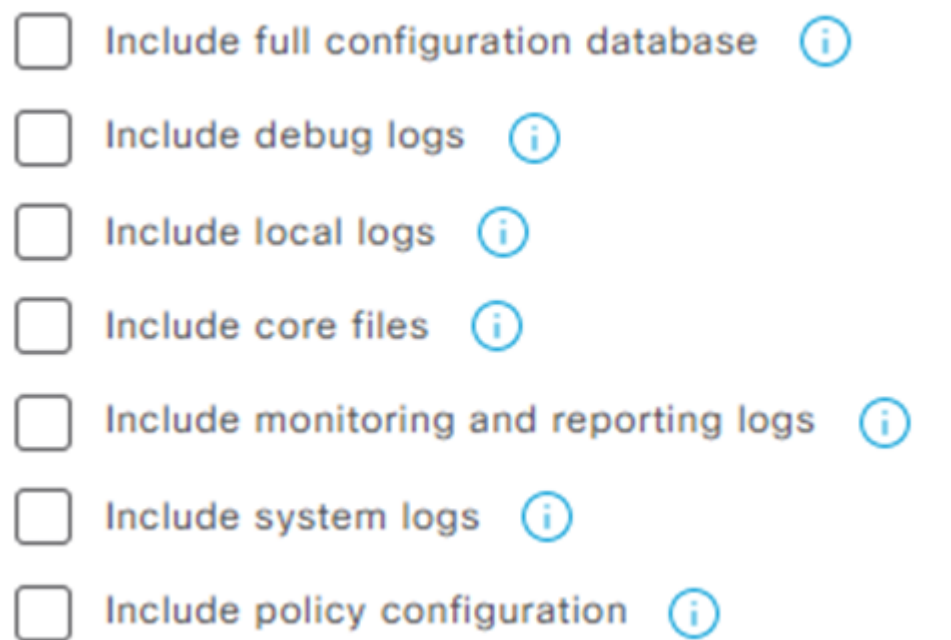

- Il database di configurazione completa allega la configurazione ISE completa al pacchetto di supporto
- i log di debug sono i più utilizzati in quanto contengono tutti i debug di tutti i componenti ISE
- I log locali contengono un log che mostra le autenticazioni Radius per questo nodo nella distribuzione
- i file di base possono causare la crescita del pacchetto di supporto, ma è necessario durante la risoluzione dei problemi di arresto anomalo del sistema
- i registri di monitoraggio e reporting contengono dati operativi
- i registri di sistema contengono registri specifici del sistema (per i servizi di risoluzione dei problemi forniti dal sistema operativo)
- configurazione dei criteri xml versione dei criteri configurati su ISE

Per la maggior parte degli scenari, è sufficiente includere i log di debug e i log locali. Anche per i problemi di stabilità e prestazioni sono necessari i registri di sistema e di base. Se si sceglie solo la crittografia a chiave pubblica, TAC è in grado di decrittografare il bundle con l'uso di una chiave privata Cisco. La chiave condivisa consente di impostare le password necessarie per decrittografare i registri. Nel caso di una chiave condivisa, verificare che il tecnico TAC abbia accesso a tale chiave in modo che il bundle possa essere decriptato sul lato Cisco.

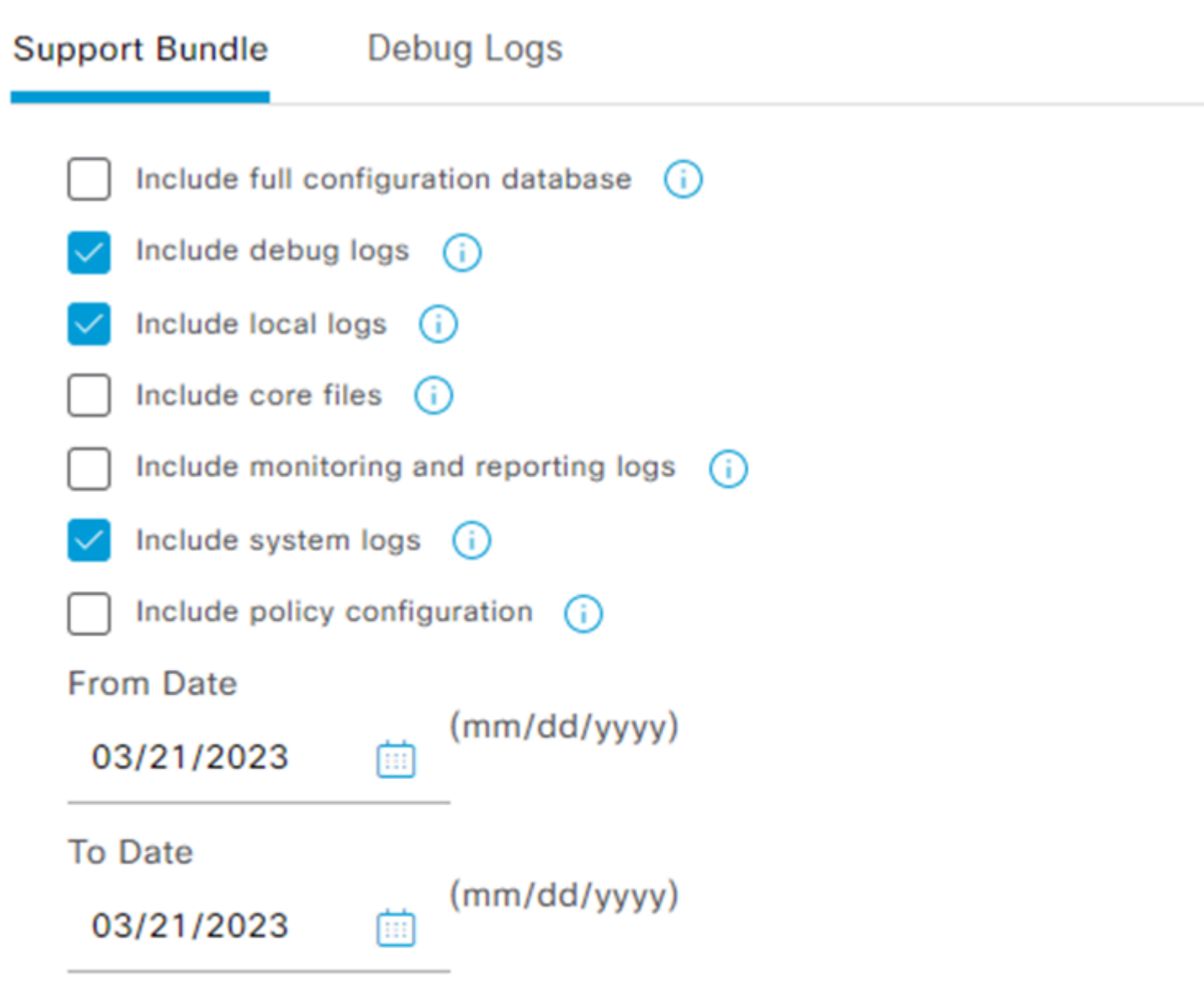

\* Note: Output from the 'show tech-support' CLI command will be included along w

 $\vee$  Support Bundle - Encryption

- Public Key Encryption (i)
- Shared Key Encryption (i)

Una volta impostati tutti gli elementi, fare clic sul pulsante Create Support Bundle e attendere.

 $\vee$  Support Bundle - Status Summary File Name: ise-support-bundle-pk-ise322-admin-03-21-2023-11-02.tar.gpg Start Time: Tue Mar 21 11:02:04 CET 2023 Message: Support Bundle generation is in progress.. Creating support bundle.. Progress: 5% ш

Al termine del processo di creazione del Pacchetto di supporto, è possibile scaricarlo. Dopo aver fatto clic sul pulsante Download , il pacchetto di supporto viene salvato sul disco locale del PC e può essere caricato in TAC per consentire la risoluzione dei problemi.

Se l'interfaccia Web non è disponibile, è possibile raccogliere il pacchetto di supporto dalla CLI. A tale scopo, accedere con l'uso del protocollo SSH o dell'accesso alla console e usare il comando:

```
backup-logs name repository ftp {encryption-key plain key | public-key}
```
name - il nome del pacchetto di supporto

ftp - il nome del repository configurato su ISE

key - è la chiave utilizzata per crittografare/decrittografare il pacchetto di supporto

Lo strumento ufficiale per caricare il pacchetto di supporto è [https://mycase.cloudapps.cisco.com/case](https://cway.cisco.com/csc/).

Non comprimere né modificare l'estensione del file del pacchetto di supporto. e deve essere caricato nello stato esatto in cui si trovava quando è stato scaricato da ISE.

#### Informazioni su questa traduzione

Cisco ha tradotto questo documento utilizzando una combinazione di tecnologie automatiche e umane per offrire ai nostri utenti in tutto il mondo contenuti di supporto nella propria lingua. Si noti che anche la migliore traduzione automatica non sarà mai accurata come quella fornita da un traduttore professionista. Cisco Systems, Inc. non si assume alcuna responsabilità per l'accuratezza di queste traduzioni e consiglia di consultare sempre il documento originale in inglese (disponibile al link fornito).